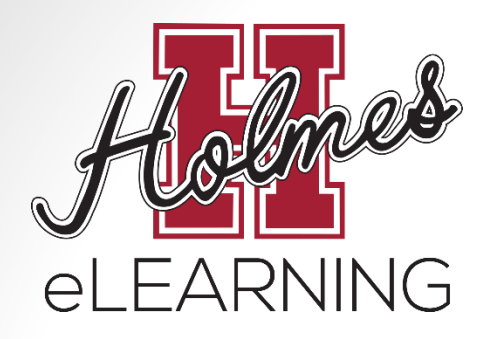

# Orientation to eLearning

Holmes Community College offers Internet-based courses in conjunction with the Mississippi Virtual Community College (MSVCC).

> Additional information can be found on our website at: <http://www.holmescc.edu/elearning/>

Updated July 7, 2015

### Skills and Technology

#### **Do you have…**

- Computer with internet connection
	- eLearning students should be able to search the internet quickly and effectively.
- Holmes student email account
	- Being comfortable with the use of the Holmes student email is essential.
- Self-motivation and self-discipline
	- eLearning classes offer freedom and flexibility. Students should motivate themselves to complete the assignments in a timely manner.

#### How do I get started?

• Click on **Enroll Now!** 

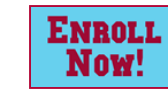

• If you are a New Student, complete an **Admissions Application** 

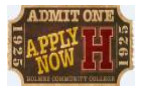

- If you are a returning student or have already completed an admissions application, log in using your **[MyHo](https://hccapp.holmescc.edu/ruready_orientation/index.cfm?task=SubApp2)lmes** username and password or click on **Continue Process**. Continue **Process**
- If your advisor has not been assigned, wait 2 school days for Holmes CC to assign your advisor and continue checking **Enroll Now!**
- After your advisor has been assigned, complete the **Advising Request Form** under **Enroll Now!**
- Check your Holmes student email for your **Alternate Pin Report**  from your advisor (could take up to 2 school days)
- After you receive your **Alternate Pin Report,** follow the instructions for "How to Create My Schedule" to register for your classes

#### Advisor Information

 $\mathcal{M}_{\mathcal{Y}}$ • To find your advisor's name, log in to **MyHolmes** and click on the **Academics/Career-Technical** icon.

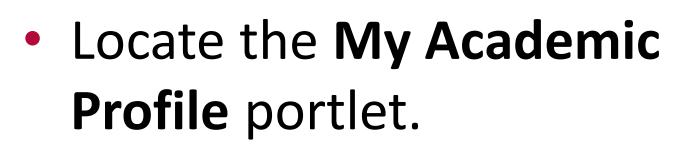

- Select the **term**.
- Your advisor's name will be listed at the bottom
- Your advisor's email address and phone number can be found by clicking on **Employee Directory** on the **Home** page of **MyHolmes.**

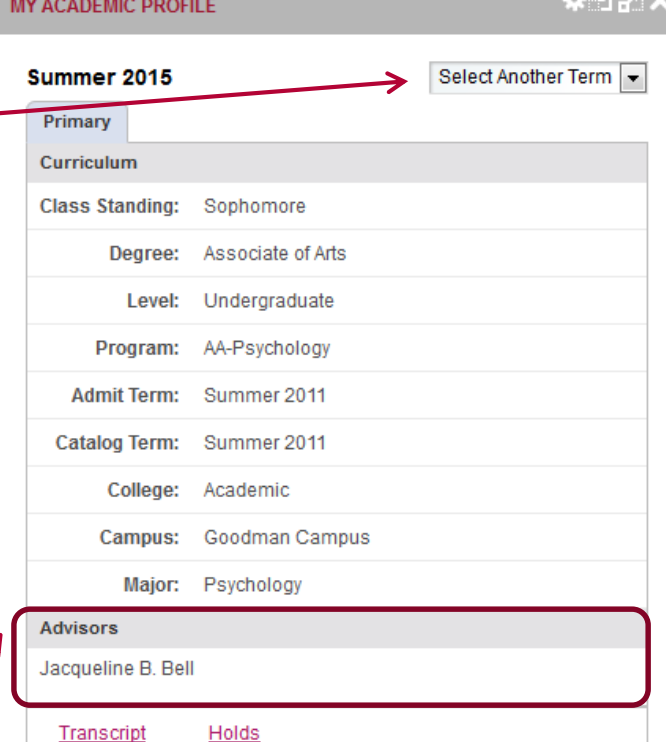

### Registering for Classes

- Log into **MyHolmes**
- Click on the **Academics/Career-Technica**l icon
- Several **How-To Guides** can be found by clicking **Need Help**  in the **Registration** portlet.
- In the **Registration** portlet, click on **Create/Change My Schedule**
- Select a **Term** and click **Submit**
- Enter your **Alternate PIN** and click **Submit**
- Click on **Class Search**. Then click **Advanced Search** to access Campus selection option.
	- Choose a **Subject** (Example: English, History, Biology)
	- Enter **Course Number** (Example: 1113, 1123)
	- Choose **Online Campus** for eLearning courses
- Click **Section Search**
- Select the class you want by clicking on the box to the left. Then click **Register**.
- When you are done, click on **Student Detail Schedule** at the bottom right to print your schedule.

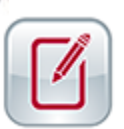

## Viewing Schedule and Confirming Registration

- You can view your schedule at any time by logging into **MyHolmes** and clicking on the **Academics/Career-Technical** icon. Click **View My Schedule** in the Registration portlet and select the term.
- Most registrations are processed within 24 hours, but it could take up to 3 business days to confirm your registration.
- To Confirm Registration:
	- Log into **MyHolmes** and click on the **eLearning** icon.

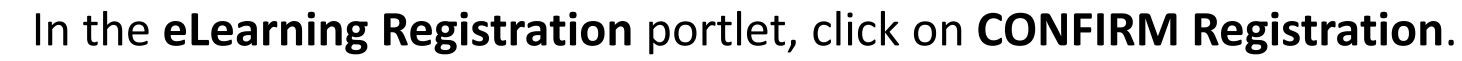

- Choose a **Semester**
- Choose **Holmes Community College** for the **College**
- Enter your **Holmes student email address**
- Enter your **Holmes Student ID** (H#)
- Click **Access Profile**
- Textbook information can be found on your **Student Profile.**

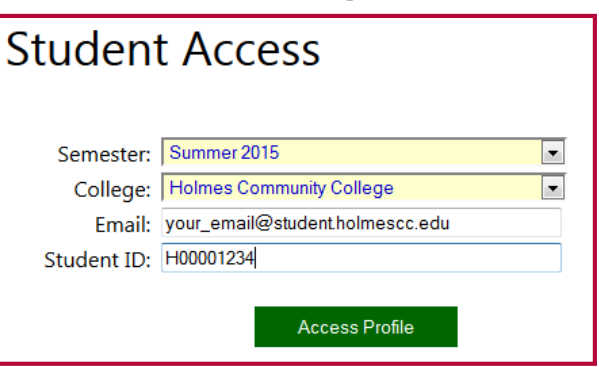

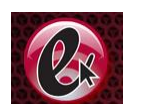

### Ordering Textbooks

- In **MyHolmes**, click on the **eLearning** icon.
- In the **eLearning Registration** portlet, click on **eLearning Textbook Guide** to view options for purchasing textbooks.
- To order your textbooks from a Holmes' bookstore, view your textbooks on your **Student Profile.**

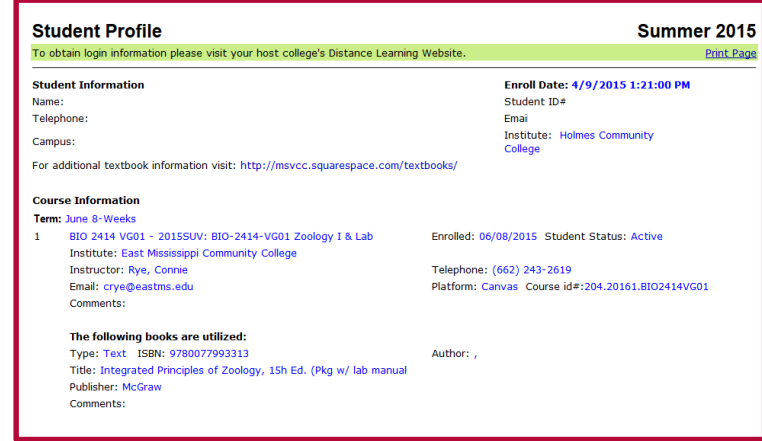

- Go to the Holmes CC Bookstore Website:
	- Goodman Campus: [www.holmesccshop.com](http://www.holmesccshop.com/)
	- Grenada Center: [www.holmesgrenadashop.com](http://www.holmesgrenadashop.com/)
	- Ridgeland Campus: [www.holmesridgelandshop.com](http://www.holmesridgelandshop.com/)
- Click **Books** and order your textbooks.
- You may select various forms of payment and choose in-store pick-up or have them shipped to your home for \$7.50 using FedEx ground shipping which usually takes about 3 days.
- For additional registration information view the eLearning Registration portlet on the **eLearning** page of the **MyHolmes** portal.

#### Adding or Dropping Courses

- **Adding/Dropping courses during the registration period is accomplished through MyHolmes.**
- Log into **MyHolmes** and click on the **Academics/Career-Technical** icon.
- In the **Registration** portlet, click **Create/Change My Schedule**.
- To **ADD** a class, follow the same procedure as the initial registration.
- To **DROP** a class, click on the drop box under **Action** next to the class, choose **Drop on Web**, then click **Submit Changes**.

#### Attending Class

- eLearning courses are taught using Canvas Learning Management System.
- Students will use their **MyHolmes** username and create a personal password to access Canvas.
- A student must complete a measurable assignment for every attendance period.
- To "attend" an eLearning class:
	- Click on course link.
	- Complete assignments within the course and interact with instructor and other students via email and tools within the course.

#### Absences and Withdrawals

- Online students will be allowed 2 absences. On the 3rd absence, you will be withdrawn from the class.
- Failure to complete assignments for an entire week  $= 1$ absence.
- To Withdraw from an eLearning course, the student must:
	- Log into **MyHolmes**
	- Click on the **Academics/Career-Technical** icon
	- In the **Withdrawal** portlet, click on the **Withdrawal Request Form**, complete the form, and submit it.

#### Proctored Exams

- Each eLearning course requires students to take a minimum of 2 proctored exams (a supervised exam that requires a photo ID at an approved testing location).
- To schedule a proctored exam at any MSVCC testing location:
	- Log into your Canvas course.
	- Click on the **SmarterProctoring** link in the menu on the left.
- A student who fails to take the proctored exams that are required by 75% of the term will be administratively withdrawn.
- Additional information about proctored exams can be found at: <http://www.holmescc.edu/elearning/proctor.aspx>

#### Student Services

- Student Support and Academic Support Services are offered to all Holmes Community College students.
- Links to these services can be found at:
	- Holmes eLearning website <http://www.holmescc.edu/elearning/>
	- Student Support Services and Academic Support Services portlet on the eLearning icon of MyHolmes

#### Student Services Links

#### **Student Support Services**

- Admissions & Records
- Advising
- Business Office
- Financial Aid
- Tuition & Fees
- Counseling
- Housing
- Public Safety
- Student Support Services & Career Center
- Veterans' Educational Benefits
- Student Services Policy & Regulations

#### **Academic Support Services**

- Campus Cafeteria, Student Center, & Bookstore
- Career Technical Offices
- Disability Support Services
- Information Technology
- **Libraries**
- **NetTutor**
- Testing Information
	- ABE/GED Classes
	- ACT Testing
	- CLEP Testing
	- COMPASS Placement
- Trek Center
- Writing Center

### Helpful Links

- [Enroll Now!](https://hccapp.holmescc.edu/ruready_orientation/index.cfm)
- [Holmes Registration Information & Class Schedule](http://www.holmescc.edu/registration/)
- [Need Help or Resources](http://www.holmescc.edu/registration/needhelp.aspx)
- **[Example Holmes Canvas Online Course](https://holmescc.instructure.com/courses/75901)**
- [Getting to Know Canvas Holmes Style](https://www.youtube.com/watch?v=YZMZLWhggiQ&feature=youtu.be)
- [SmarterProctoring](http://www.holmescc.edu/elearning/Smarter Proctoring Student Guide.pdf) Student Guide
- [Holmes Community College Bulletin](http://www.holmescc.edu/about/bulletin.aspx)